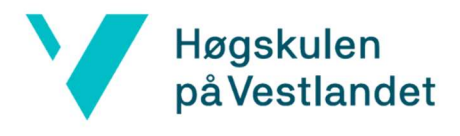

## Installasjon av Aspen HYSYS

For å Laste ned AspenOne du må ha minst 30GB ledig disk.

Du må være tilkoblet med VPN for å få kontakt med lisens serveren.

## For Studenter

- 1. Trykk på «HYSYS Nedlasting studenter» og laste ned aspenONE-v10-END.zip, deretter Unzip filen (pakke ut filen) ved å dobbeltklikk på «setup» og velg «pakk ut alle» også «pakk ut»
- 2. dobbeltklikk «setup» og velg «JA» også «aspenONE engineering»
- 3. trykk «begin install» også trykk install aspenONE products
- 4. les og aksepter lisensavtalen ved å velge boksen ned til venstre også trykk «next»
- 5. velg «Aspen Basic Engineering» og trykk «next»
- 6. i license server felte skriv daddel.hvl.no eller 158.37.204.157 og trykk «next»
- 7. trykk «install now»
- 8. trykk «finish» når installering er ferdig
- 9. trykk «reboot now» for å ta omstart på maskinen din og da er programmet klar for bruk

## For Ansatte

- 1. Trykk på Windows knappen og begynn å skrive inn Programvaresenter og trykk på den når den dukker opp.
- 2. Inne på den trykkjer ein deg inn på Programmer. Her kan ein sortere alfabetisk og meir.
- 3. Finn Aspen HYSYS og trykk deg inn på den.
- 4. Trykk på Installer og vent til den står som installert. Da er installasjonen ferdig og på engelsk. Dette er høgt anbefalt å ikkje endre på, for om det mesta av informasjon på nettet kring Aspen HYSYS er på engelsk.

https://www.hvl.no/student/it-hjelp/Programvareoversikt/programvaresenteret/